## **R**oadpost

[Portal](https://support.roadpost.com/) > [Knowledgebase](https://support.roadpost.com/kb) > [Other Devices](https://support.roadpost.com/kb/other-devices) > [BEAM](https://support.roadpost.com/kb/beam) > [RST100 RemoteSAT](https://support.roadpost.com/kb/rst100-remotesat) > [Updating](https://support.roadpost.com/kb/articles/updating-firmware-to-version-4-16-beam-rst100) [Firmware to Version 4.16 BEAM RST100](https://support.roadpost.com/kb/articles/updating-firmware-to-version-4-16-beam-rst100)

## Updating Firmware to Version 4.16 BEAM RST100

David Jones - 2015-03-31 - in [RST100 RemoteSAT](https://support.roadpost.com/kb/rst100-remotesat)

The BEAM RST100 firmware version 4.16 will resolve the Iridium time server reset issue also known as the re-epoch. To update your RST100 terminal you need to follow these steps:

- 1. Download and install the Beam Management Software: [DOWNLOAD](https://cdn.deskpro.com/files/4658/165/164311CMWZTWJPNGZPHXJ0-BMS.zip)
- 2. Download the Firmware file version 4.16: [DOWNLOAD](https://cdn.deskpro.com/files/4658/165/164310AMWYQSBTNXPKGTX0-rstx00_4_16.zip)

3. Connect the RST100 device to your computer using a serial cable, the cable will plug into the RST100 Log Port

- 4. Power on the RST100
- 5. Open the BEAM Management Software
- 6. You will be asked to enter the supervisor PIN code, enter 3170 and then click on the "OK" button
- 7. The BMS software will open
- 8. Click on the "Programming" tab
- 9. Click on the "Firmware" tab
- 10. Click on the "Reprogram Terminal" button

11. A warning will appear with the text: "Are you sure you want to reprogramming this unit, all settings will be lost?" Click the "Yes" button

12. Another warning will appear with the following text: "Please unplug External Ringer, if one is fitted to the Comm Port." Click on the "OK" button

13. You will see this pop-up:

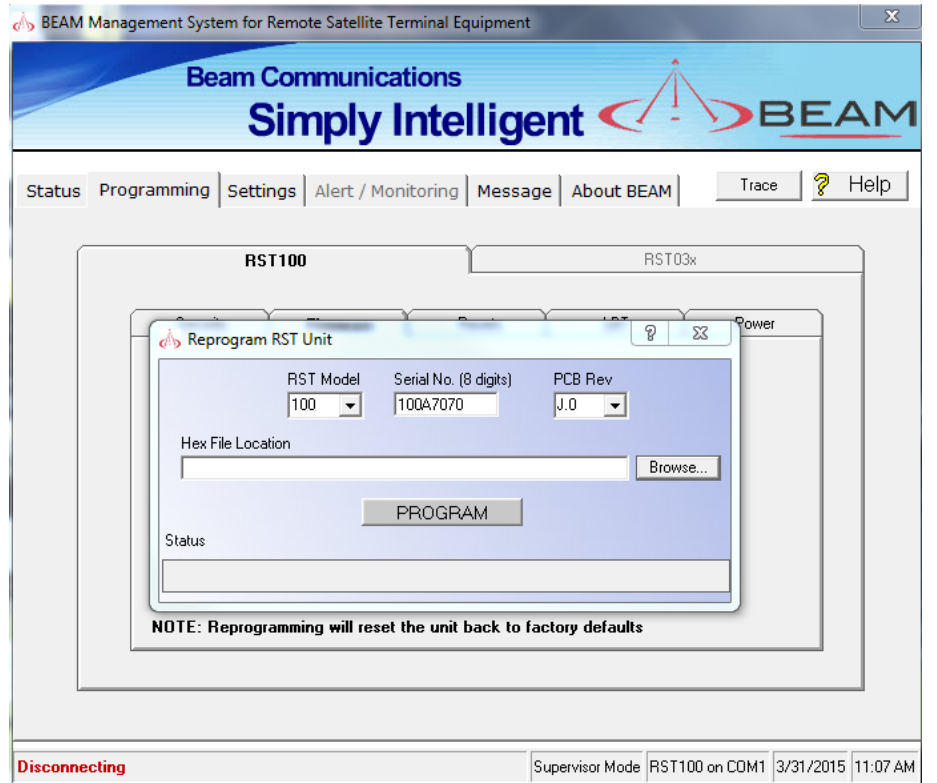

- 14. Click on the "Browse" button
- 15. Find and open the downloaded file "rstx00\_4\_16"
- 16. Select the file "rstx00\_4\_16.hex" and then click on the "Open" button
- 17. Click on the "PROGRAM" button to start flashing the firmware

18. A popup will appear asking you to power cycle the RST100 unit, press the reset button on the back of the unit and then wait 10 seconds, press the "OK" button to continue

19. The RST100 will beging the firmware upgrade process:

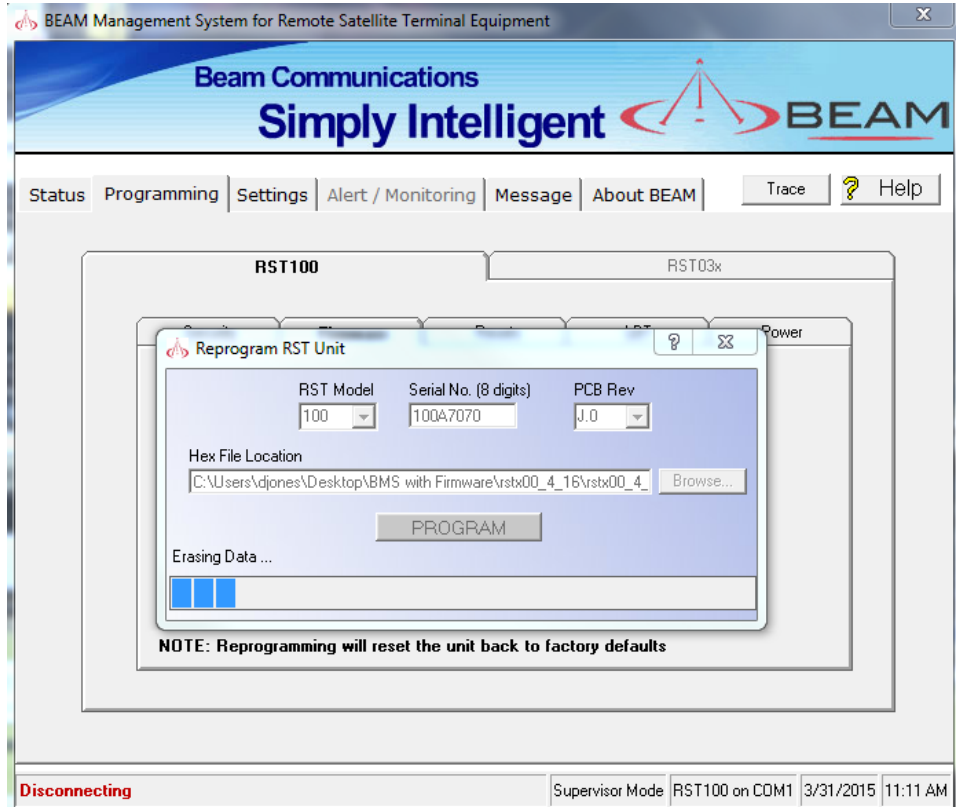

20. Once the programming has been completed you will be asked to set the unit back to the factory default settings, select "International"

21. Press the "Reset" button on the back of the RST100 to complete the upgrade